# Registrierung Betriebe

## **1. ID Eingabe**

Die UID Nummer holt man sich am besten via [www.uid.admin.ch.](http://www.uid.admin.ch/) Kopiert und setzt die Nummer ein.

#### Ausnahmen

Sollte die die UID Nummer nicht akzeptiert werden, die Box "kein UID vorhanden" markieren. Man kann später die UID Nummer ergänzen.

### **2. PLZ / Ortschaft eingeben**

Firmen können sich jederzeit in der ganzen Schweiz registrieren und Ausschreibungen kostenlos publizieren.

In Regionen, wo die Schulen noch nicht bereit sind, wird das mit einem Hinweis publiziert. Die Firmen können sich aber problemlos registrieren.

#### Ausnahmen

Es können keine Postfach PLZ eingeben werden. Die Adressen müssen mit GPS Daten hinterlegt seine, damit Strassen zugeordnet werden können. z.B. 8058 Flughafen Zürich ist eine Postfach Adresse,

Richtig ist 8302 Kloten

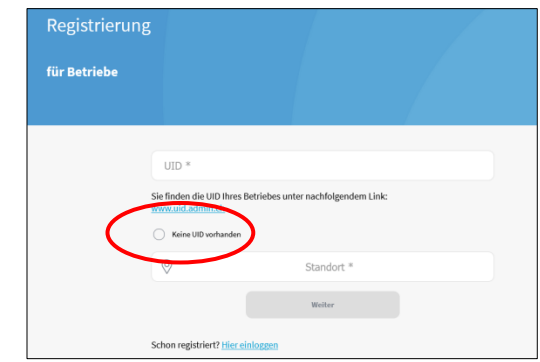

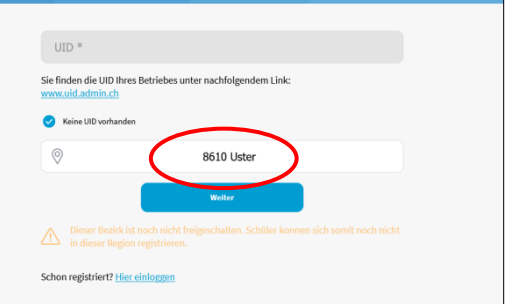

# **3. Eingabe Email Adresse / Bestätigungslink**

Wie bei jeder Registrierung muss die Email-Adresse via Mail bestätigt werden.

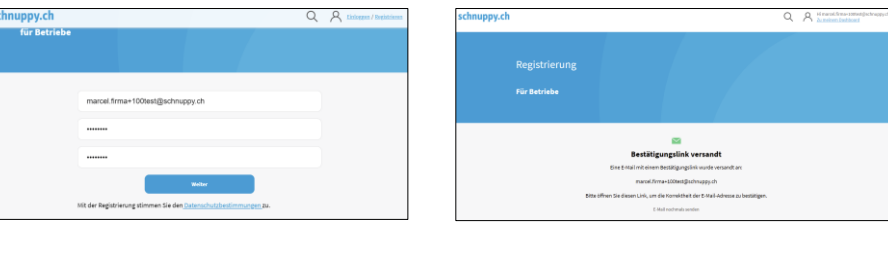

Guten Tag und herzlich willkommen bei schnuppy.ch

Sie haben sich unter marcel.firma+100test@schnuppy.ch bei schnuppy.ch registriert.

Bitte bestätigen Sie Ihre Registrierung mit folgendem Link: https://int.schnuppy.ch/registration-confirm/9fbab4866bc263914e12a11ae0f9d1a2

Damit erklären Sie sich auch mit den Datenschutz- und Nutzungsbestimmungen einverstanden, welche auf der schnuppy.ch Homepage im Detail publiziert sind.

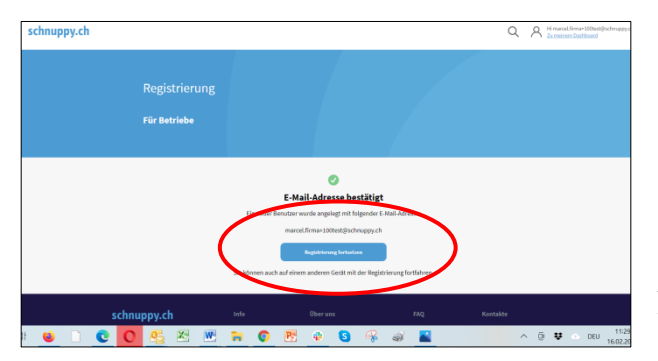

Die "Email bestätigt" Meldung kommt immer auf dem Standard Browser zurück.

(Wenn man auf verschiedenen Browser arbeitet könnte das verwirrend sein).

Man muss zwingend mit dieser Seite mit dem Anklicken des blauen "Registrieren fortfahren" weiterfahren

# **4. Firmen Konto (Hauptsitz) fertig ausfüllen**

Die Lehrbetriebs Nummer kann später noch ergänzt werden. Die Box keine Lehrbetriebs Nummer anklicken

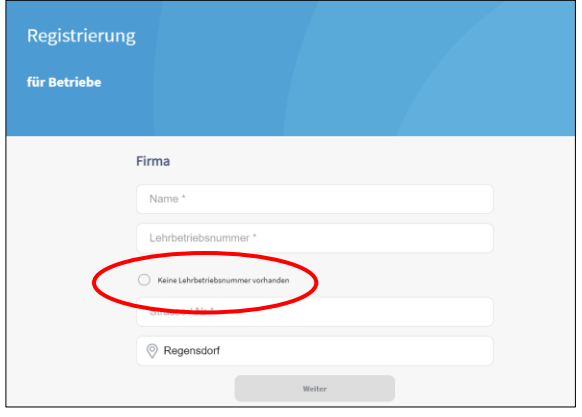

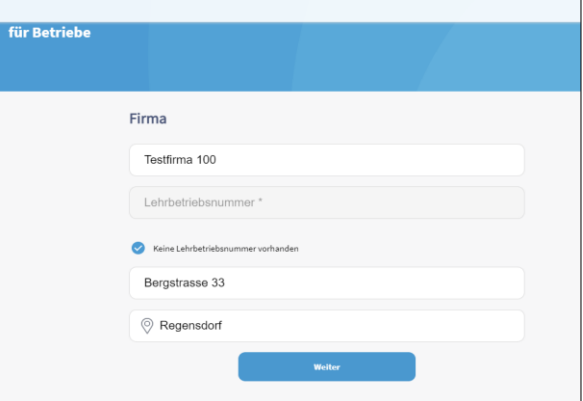

Telefon Nummer in CH Format eingeben 079 275 88 99 Mindestens 1 Nummer (Festnetz oder Mobil) ist notwendig.

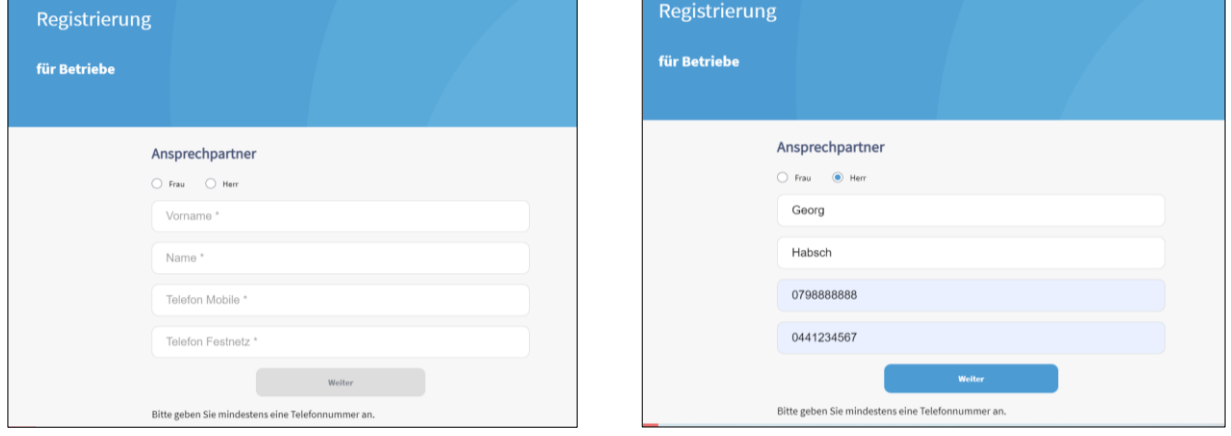

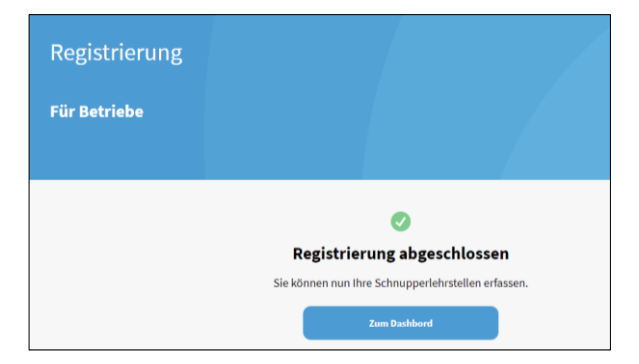

## **5. Profil Bearbeiten / Ausloggen**

mit dem Anklicken der Email Adresse öffnet sich das Persönliche Konto

- Im Profil bearbeiten kann man
- Passwort ersetzen
- Passfoto hochladen (für Inserate)

Hier kann man sich Abmelden (Ausloggen)

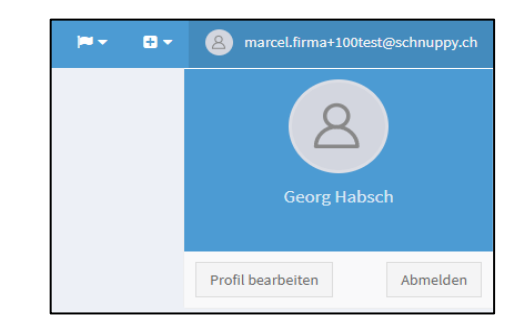